### **Sisukord**

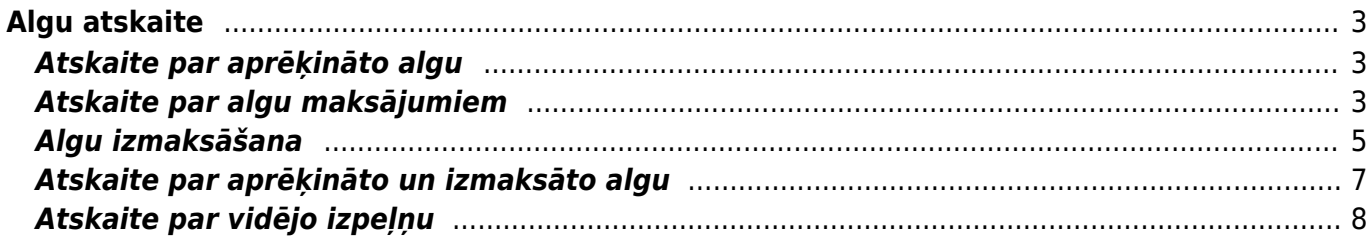

# <span id="page-2-0"></span>**Algu atskaite**

# <span id="page-2-1"></span>**Atskaite par aprēķināto algu**

[Lai sagatavotu atskaiti par darbiniekiem aprēķināto algu:](https://wiki.directo.ee/_media/lv/algu_atskaite_aprekins.png) 1) No galvenās izvēlnes jādodas uz kolonnu PERSONĀLS→ ATSKAITES → Algu atskaite

Tad tiks atvērta algu atskaite.

- 2) Algu atskaitē:
- Jānorāda **Mēneša kods** un/vai **periods**, kurš atbilst mēnesim, par kuru aprēķināta alga.
- Pie **Skats** jānorāda opcija **Aprēķins**.
- Jāieliek ķeksītis pie **izmantotie nodokļi**.

• Ja atskaitē ir jāparāda ne tikai algas kopsummas, bet arī algas aprēķinos iekļautās algu formulas, tad ir jāieliek ķeksītis pie **algu formulas**.

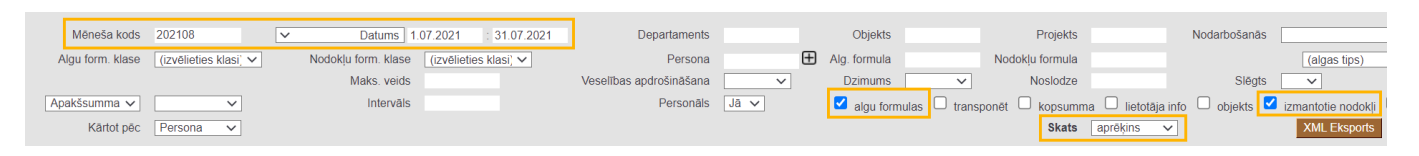

#### 3) Ja atskaite jāsagatavo

• par konkrēta departamenta darbiniekiem aprēķināto algu, tad laukā pie **Departaments** jānorāda departaments, par kura darbiniekiem jāsagatavo atskaite;

• tikai par kādam darbiniekam aprēķināto algu, tad lauciņā **Persona** jānorāda konkrētais darbinieks.

4) Jānospiež poga ATSKAITE.

Tad tiks sagatavota atskaite. Atskaitē būs redzama darbinieku bruto alga, tai piemērotie nodokļi un neto alga.

### <span id="page-2-2"></span>**Atskaite par algu maksājumiem**

```
Lai sagatavotu atskaiti par algu maksājumiem:
1) No galvenās izvēlnes jādodas uz kolonnu PERSONĀLS → ATSKAITES → Algu atskaite
```
Tad tiks atvērta algu atskaite.

- 2) Algu atskaitē:
- Pie **Skats** jānorāda opcija **maksājumi**.

• Ja atskaite jāsagatavo par maksājumiem, kuri saistīti ar konkrēta mēneša algu, tad laukā **Mēneša kods** jānorāda mēneša kods, un lauki pie **Datums** ir jāatstāj tukši. (Tādējādi atskaite tiks sagatavota par maksājumiem, kuri attiecas uz konkrētu mēnesi pat tad, ja maksājumi veikti dažādos mēnešos. Piemēram, norādot maija mēneša kodu, tiks parādīti gan par maiju veiktie avansi, kuri izmaksāti maijā, gan izmaksātā alga par maiju, kura izmaksāta jūnijā.)

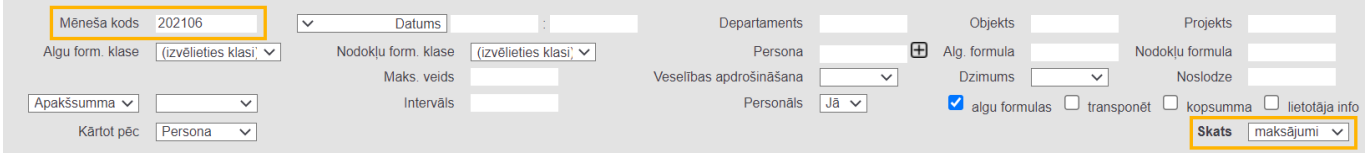

• Ja atskaite jāsagatavo par konkrētā periodā veiktajiem maksājumiem, tad laukos pie **Datums** ir jānorāda periods, par kurā veiktajiem maksājumiem jāsagatavo atskaite, un lauks **Mēneša kods** ir jāatstāj tukšs.

• Ja atskaitē ir jābūt redzamām algas formulām, par kurām veikti maksājumi, tad ir jāieliek ķeksītis pie **algu formulas**.

• Ja atskaite ir jāsagatavo par konkrētu darbinieku, tad laukā **Persona** jānorāda konkrētais darbinieks.

• Ja atskaite ir jāsagatavo par konkrēta departamenta darbiniekiem, tad laukā **Departaments** jānorāda konkrētais departaments.

3) Kad ir norādīti kritēriji, uz kuriem pamatojoties jāsagatavo atskaite, jānospiež poga ATSKAITE .

Tad tiks sagatavota atskaite par algu maksājumiem.

Ja atskaitē pie **algu formulas** tika ielikts ķeksītis, tad atskaitē būs redzamas ne tikai veikto maksājumu summas, bet arī algu formulas, par kurām veikti maksājumi.

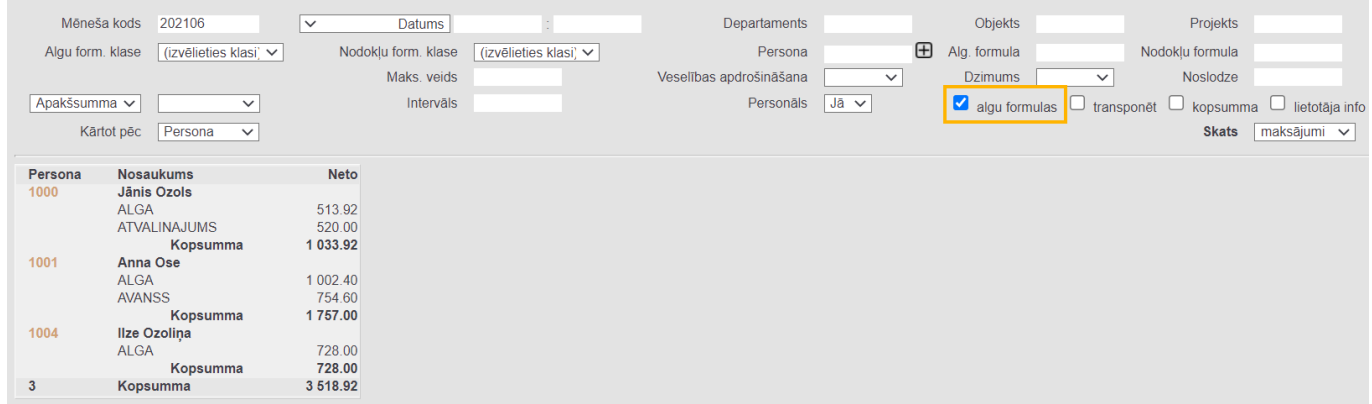

Savukārt, ja atskaitē pie **algu formulas** ķeksītis netika ielikts, tad atskaitē būs redzamas veikto maksājumu summas.

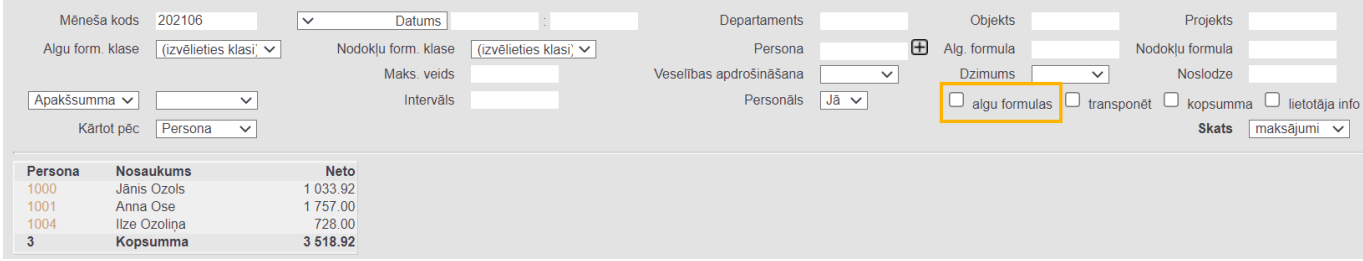

# <span id="page-4-0"></span>**Algu izmaksāšana**

[Pirms algu izmaksāšanas ir jābūt veiktam algu aprēķinam. Algu aprēķinu veic dokumentā Algas, kas](https://wiki.directo.ee/_media/lv/algu_atskaite_atskiribas_202105.png) [atrodas galvenās izvēlnes kolonnā PERSONĀLS.](https://wiki.directo.ee/_media/lv/algu_atskaite_atskiribas_202105.png)

 Ja ir jāizveido nevis algu maksājums, bet algas avansu maksājums, tad tas jāveido atbilstoši aprakstam, kurš pieejams [šeit.](https://wiki.directo.ee/lv/per_tasumine)

 Ja ir darbinieki, no kuru algas ir jāveic ir ieturējumi un/vai atvilkumi, tad šiem darbiniekiem ieturējumu un/vai atvilkumu algas formula jānorāda vai nu gan algas aprēķinā, gan maksājumā, vai arī tikai vienā no šiem dokumentiem. Ja ir darbinieki, no kuru algas ir jāveic ir ieturējumi un/vai atvilkumi un neesat pārliecināti, kā ieturējumi un atvilkumi jāreģistrē Jūsu uzņēmuma datubāzē, tad, lūdzu, sazinieties ar "Directo" pārstāvjiem.

Kad algas ir aprēķinātas, tad, lai veiktu algu maksājumu, no galvenās izvēlnes jādodas uz kolonnu PERSONĀLS → ATSKAITES → Algu atskaite

Tad tiks atvērta algu atskaite.

Lai izveidotu algu maksājumu, algu atskaitē:

1) Pie **Skats** jānorāda opcija **atšķirības**.

2) Jānorāda **mēneša kods**, kurš atbilst tam mēnesim, par kuru jāizmaksā alga.

Lai izmaksātu algas, atskaitē nav jānorāda periods, bet tikai mēneša kods.

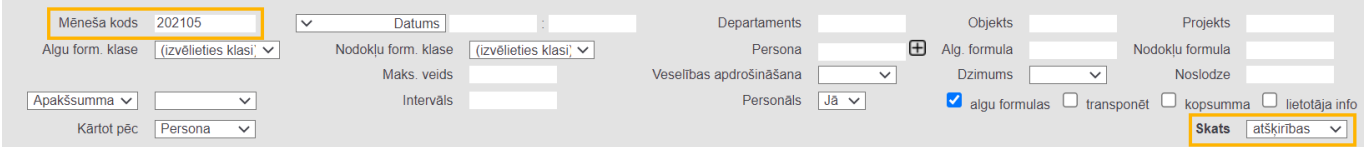

3) Ja ir jāizveido algas maksājums tikai konkrēta departamenta, nevis visa uzņēmuma darbiniekiem, tad laukā **Departaments** ir jānorāda departaments, kura darbiniekiem jāizmaksā algas.

4) Ja algas maksājums ir jāizveido tikai konkrētam darbiniekam, tad laukā **Persona** jānorāda konkrētais darbinieks.

5) Ja pirms maksājuma izveidošanas atskaitē ir nepieciešams redzēt algas aprēķinos un maksājumos iekļautās algu formulas, tad ir jāieliek ķeksītis pie **algu formulas**. Savukārt, ja pirms maksājuma izveidošanas atskaitē nav jābūt redzamām algas formulām, bet tikai aprēķinātās un izmaksātās algas kopsummai par katru darbinieku, tad ķeksītis pie **algu formulas** nav jāliek.

#### 6) Jānospiež poga ATSKAITE.

Tad tiks sagatavota atskaite, kurā būs redzama darbiniekiem aprēķinātā un izmaksātā alga un to starpība.

Šādi izskatīsies atskaite, ja tajā ir ielikts ķeksītis pie **algu formulas**:

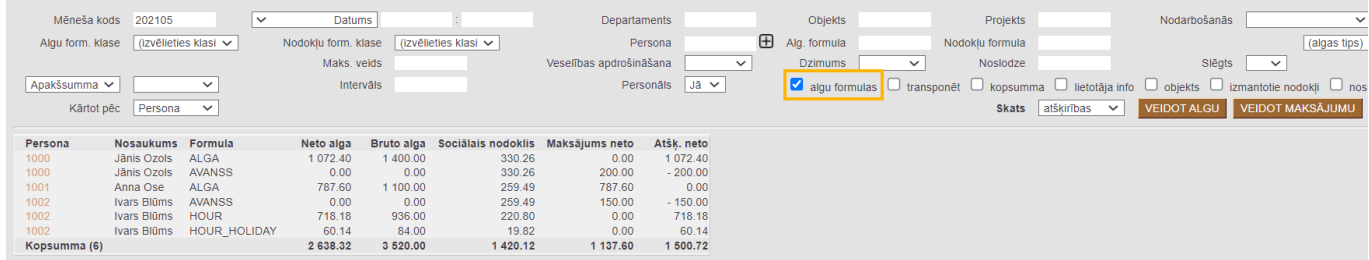

Savukārt šādi izskatīsies atskaite, ja tajā nav ielikts ķeksītis pie **algu formulas**:

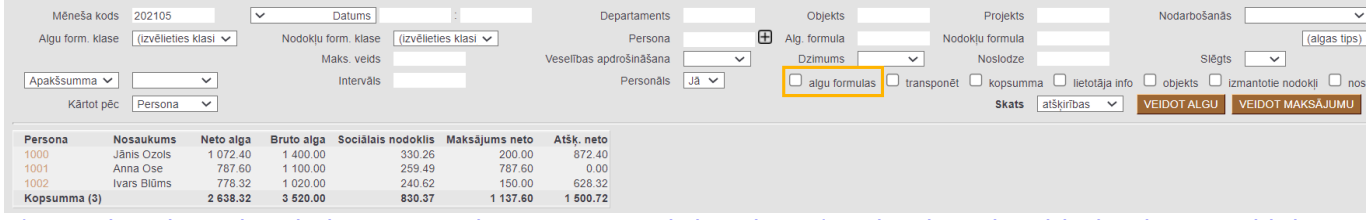

[7\) Jāpārbauda, vai atskaitē atspoguļotās summas ir korektas \(tās ietekmē izveidotie algu aprēķini un](https://wiki.directo.ee/_media/lv/a_maksajums_202105.png) [algu maksājumi\) un, ja viss ir korekti, tad, lai izveidotu algu maksājumu ar aprēķinātās un izmaksātās](https://wiki.directo.ee/_media/lv/a_maksajums_202105.png) [algas starpību, atskaitē jānospiež poga](https://wiki.directo.ee/_media/lv/a_maksajums_202105.png) VEIDOT MAKSĀJUMU.

8) Tad tiks atvērts algas maksājuma dokuments. Dokumenta laukā **Numurs** jābūt norādītam intervālam, no kura dokumentam jāpiešķir numurs, laukā **Maksājuma veids** jānorāda maksājuma veids, kurš atbilst bankai, no kuras tiks izmaksātas algas un laukā **Datums** ir jānorāda maksājuma veikšanas datums.

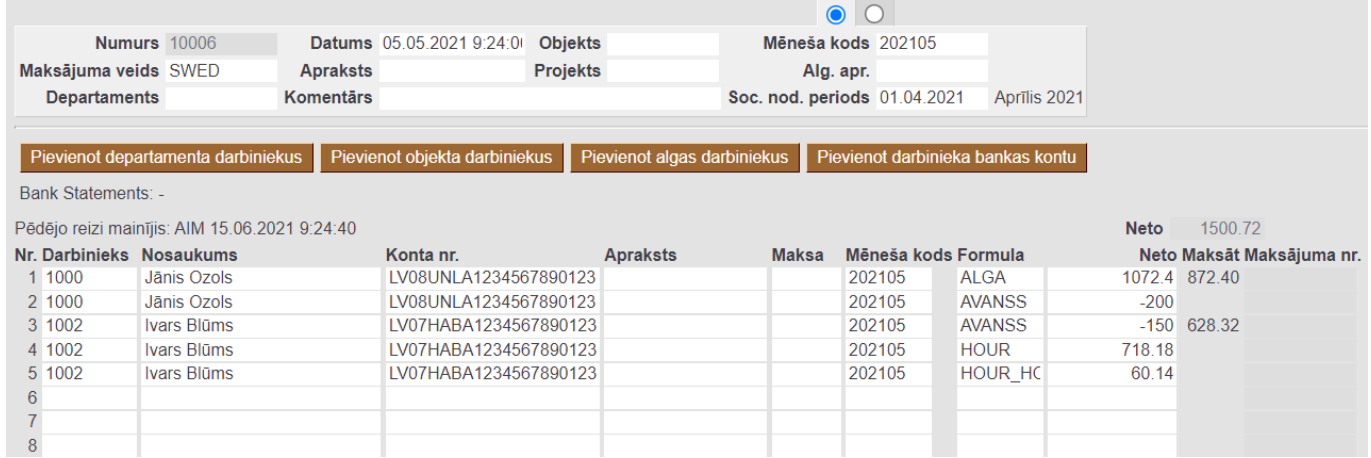

9) Ja ir nepieciešams eksportēt uz banku maksājuma uzdevumu, tad ir jāpārliecinās, ka kolonnā **Bankas konti** ir norādīti korektie darbinieku bankas konti. Ja kāda darbinieka bankas konts nav norādīts, tad tas jānorāda. Jāņem vērā arī tas, ka, lai, importējot maksājuma uzdevumu internetbankā, tajā būtu korektas summas, ir jāpārliecinās, ka visi dokumenta lauki **Apraksts** ir tukši. Ja dokumenta galvenē tiks aizpildīts lauks **Komentārs**, tad komentārā norādītais teksts nonāks maksājuma detaļās un būs arī dokumenta grāmatojuma komentārs.

10) Lai saglabātu algu maksājuma dokumentu, tajā jānospiež poga Saglabāt.

11) Lai iegūtu maksājuma uzdevuma failu, kuru importēt bankā, dokumentā jānospiež poga EKSPORTS. Tad tiks lejupielādēts fails, kuru varēs importēt internetbankā.

12) Lai iegrāmatotu algu maksājuma dokumentu, tajā jānospiež pogas Apstiprināt un Saglabāt.

 Izveidotais algu maksājuma dokuments būs pieejams dokumentu sarakstā Algu maksājumi, kas atrodas galvenās izvēlnes kolonnā PERSONĀLS.

#### <span id="page-6-0"></span>**Atskaite par aprēķināto un izmaksāto algu**

[Lai sagatavotu atskaiti par darbiniekiem aprēķināto un izmaksāto algu:](https://wiki.directo.ee/_media/lv/algu_atskaite_atskiribas_menesa_kods.png) 1) No galvenās izvēlnes jādodas uz kolonnu PERSONĀLS → ATSKAITES → Algu atskaite

Tad tiks atvērta algu atskaite.

2) Algu atskaitē:

• Pie **Skats** jānorāda opcija **atšķirības**.

• Laukā **Mēneša kods** jānorāda mēneša kods, kurš atbilst tam mēnesim, par ar kuru saistītajiem algas aprēķiniem un maksājumiem ir jāsagatavo atskaite.

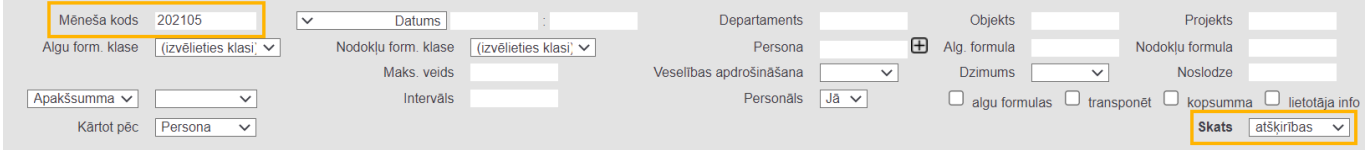

• Ja nepieciešams, lai atskaitē tiktu parādītas algas aprēķinos un maksājumos esošās algas formulas, tad jāieliek ķeksītis pie **algu formulas**. Savukārt, ja nepieciešams, ka atskaite tiek sagatavota, neparādot algas formulas, tad ķeksītis pie **algu formulas** nav jāliek.

• Ja atskaite ir jāsagatavo tikai par konkrētam darbiniekam aprēķināto un izmaksāto algu, tad laukā **Persona** jānorāda darbinieks, par kuru jāsagatavo atskaite.

3) Kad ir norādīti kritēriji, uz kuriem pamatojoties jāsagatavo atskaite, jānospiež poga ATSKAITE .

Tad tiks sagatavota atskaite par aprēķināto algu un veiktajiem algu maksājumiem.

Ja atskaitē pie **algu formulas** ķeksītis netika ielikts, tad atskaitē būs redzamas algas aprēķinu un maksājumu summas.

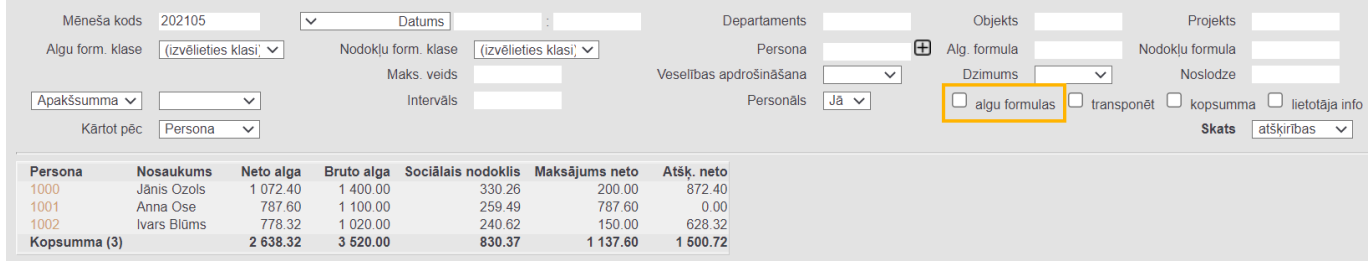

Savukārt, ja atskaitē pie **algu formulas** tika ielikts ķeksītis, tad atskaitē būs redzamas ne algas aprēķinu un maksājumu summas, bet arī algu formulas.

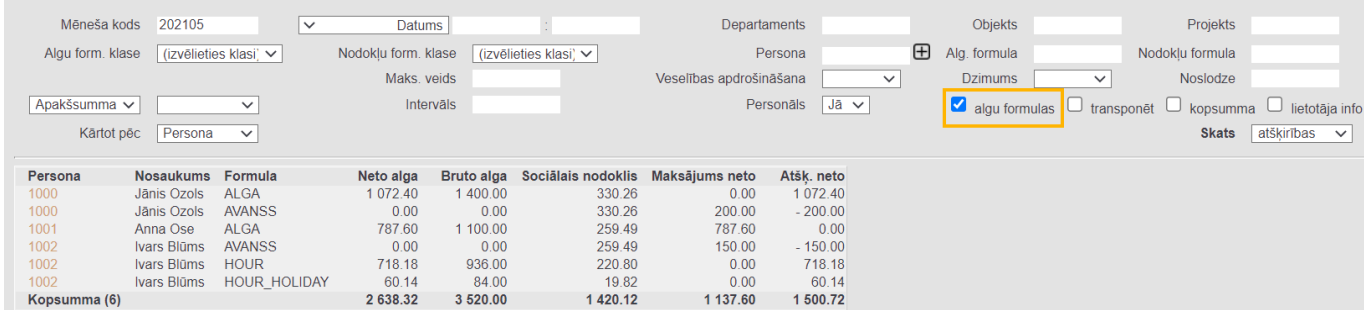

Atskaites kolonnā **Neto alga** būs redzama aprēķinātā neto alga.

Atskaites kolonnā **Bruto alga** būs redzama bruto alga.

Atskaites kolonnā **Maksājums neto** būs redzama maksājuma summa.

Atskaites kolonnā **Atšķ. neto** būs redzama starpība starp neto algu un veiktajiem maksājumiem.

#### <span id="page-7-0"></span>**Atskaite par vidējo izpeļņu**

[Algu atskaitē var iegūt informāciju par vidējo izpeļņu.](https://wiki.directo.ee/_media/lv/algu_atskaite_skats_videja_alga.png)

Lai sagatavotu algu atskaiti par vidējo izpeļņu:

1) No galvenās izvēlnes jādodas uz kolonnu PERSONĀLS → ATSKAITES → Algu atskaite

Tad tiks atvērta algu atskaite.

2) Algu atskaitē:

• Pie **Skats** jānorāda opcija **vidējā alga**.

• Laukos pie **Periods** jānorāda 6 mēnešu periods, kurš jāņem vērā vidējās izpeļņas aprēķinā. Piemēram, ja darbinieka atvalinājums sākas 09.08.2021 un ir jāsagatavo atskaite par vidējo izpeļņu uz 09.08.2021, tad pie **Periods** jānorāda 01.02.2021:31.07.2021.

• Pie **Personāls** jānorāda opcija **Jā**.

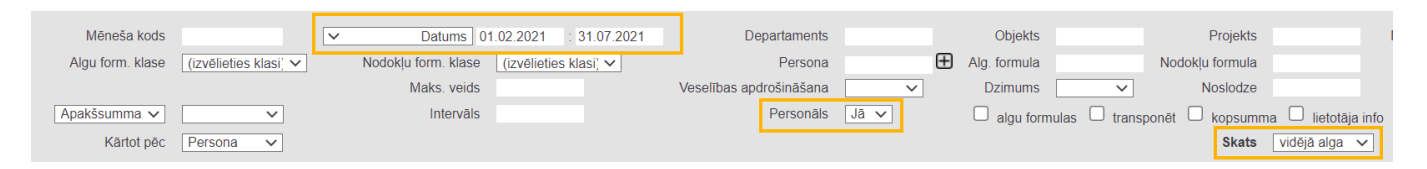

Ja nepieciešams, jāaizpilda arī citi lauki:

• Ja atskaite jāsagatavo par konkrētu darbinieku, tad laukā **Persona** jānorāda konkrētais darbinieks.

• Ja atskaite jāsagatavo par konkrēta departamenta darbiniekiem, tad laukā **Departaments** jānorāda konkrētais departaments.

3) Jānospiež poga ATSKAITE.

Tad tiks sagatavota atskaite.

Atskaites kolonnu nozīme ir sekojoša:

- **Bruto** atskaitē norādītajā periodā aprēķinātā bruto alga, kas ietekmē vidējo izpeļņu.
- **Kal. dienas** kalendāro dienu skaits norādītajā periodā, izņemot svētku dienas un dokumentos Kavējumi reģistrētās prombūtnes dienas, kas samazina darba laiku.

• **Sv. dienas bez promb.** – svētku dienas, kurās darbiniekam nebija prombūtņu, kas samazina darba laiku.

• **Svētku dienas** – svētku dienu skaits norādītajā periodā.

• **Darba dienas** – darbinieka normālais darba dienu skaits norādītajā periodā, ņemot vērā darbinieka kartītē norādīto slodzi vai kartītē norādītās darba dienas un atņemot svētku dienas un dokumentos Kavējumi reģistrētās prombūtnes, kas samazina darba laiku.

• **Norm. stundas** – darbinieka normālajam darba laikam atbilstošais stundu skaits periodā, ņemot vērā darbinieka kartītē norādīto slodzi vai kartītē norādītās darba dienas un atņemot svētku dienas un dokumentos Kavējumi reģistrētās prombūtnes.

• **Vidējā alga kal. d.** – vidējā alga kalendārajā dienā, kas tiek aprēķināta, dalot **Bruto** ar **Kal. dienas**.

• **Vidējā alga d.d.** – vidējā alga darba dienā, kas tiek aprēķināta, dalot **Bruto** ar **Darba dienas**.

From: <https://wiki.directo.ee/> - **Directo Help**

Permanent link: **[https://wiki.directo.ee/lv/per\\_aru\\_palgad?rev=1624023079](https://wiki.directo.ee/lv/per_aru_palgad?rev=1624023079)**

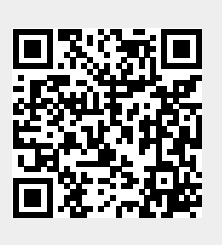

Last update: **2021/06/18 16:31**